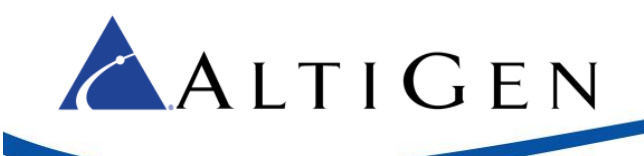

## **Resetting ADTRAN 900 and 900e Series Devices to the Original Factory Defaults**

This document describes how to set ADTRAN Total Access 900 and 900e series devices back to their original manufacturer settings.

## Requirements

- ADTRAN Total Access 900 or 900e series device, second generation or later.
- A serial cable and a computer with a serial port. If you do not have a laptop or desktop system with a serial port, consider the Insignia serial to USB adapter available from Best Buy; it works with Windows XP, 7, 8.1, & 10 with no required drivers.
- Putty (free download)

## **Procedures**

- 1. Connect the serial cable to the CRAFT port on your ADTRAN device and to your computer.
- 2. Open *Device Manager* on the connected computer. Expand the Ports (COM & LPT). Write down the COM# assigned to your com port or adapter.
- 3. Open Putty. On the *Serial* line, enter COM2 (this number is defined by the number assigned to your serial port), set the *Speed* to 9600. Click **Serial** under connection type. Under *Saved Sessions* enter **Adtran** and click **Save**. Now you can double-click **Adtran** and it will connect you to your Adtran device.
- 4. After the window with a black background opens, press the **Enter** key on your keyboard. You should see a prompt that ends in a > character. If so, type en and press **Enter**. If your device has been assigned a password, then you will be prompted to enter it. If you do not know the password, then please call AltiGen Technical Support for help to reset this password. You should see another prompt that ends with a # character.
- 5. At the # character, type erase startup-config and press **Enter**.
- 6. If you see a confirmation prompt (Erase startup-configuration?), type Y and press **Enter**.
- 7. You will return to the prompt that ends in with a # character. Type reload and press **Enter**. When prompted whether to save the system configuration, type N and press **Enter**. You will see an alert that you are rebooting the system; type Y and press **Enter**.
- 8. Once your device has restarted, you will see the prompt that ends with a  $>$  character. type  $en$ and press **Enter**.
- 9. Type config t and press **Enter**.
- 10. Scroll down within this document and locate the model of your ADTRAN device. Copy all of the text in that section (make sure that you copy the correct section for your model).
- 11. In your putty window, right-click. The copy commands will be pasted and issued.

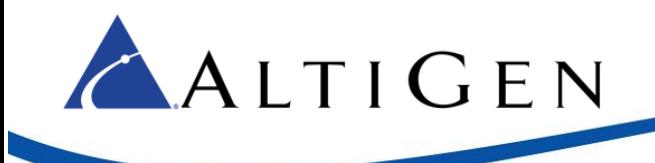

- 12. You will return to the prompt that ends with the # character. Type config t and press **Enter**. Then type one of the following strings and press **Enter**:
	- ADTRAN 2<sup>nd</sup> Generation models: type int eth 0/1
	- ADTRAN 3<sup>rd</sup> Generation models: type gig 0/1

Now type "ip address 10.0.1.5 255.255.2550" (change 10.0.1.5 255.255.255.0 to the address and subnet that you want your ADTRAN device set to) and press **Enter**. Type exit and press **Enter**.

- 13. Type no ip dhcp-server pool Private and press **Enter**.
- 14. Type exit again and press **Enter**.
- 15. Type reload and press **Enter** respond Y to both questions that appear.

After restarting, your ADTRAN device now set to the initial factory defaults, with your IP address assigned to it. At this point, you may want to log into the GUI at the address you set and disable the DHCP server. The username is *admin* and the password is *password*.

```
For a second-generation ADTRAN 904 or 908, copy the text below:
!
enable password password
!
ip subnet-zero
ip classless
ip domain-proxy
ip routing
!
event-history on
no logging forwarding
no logging email
logging email priority-level info
!
username "admin" password "password"
!
banner motd #
```
Important

Web username/password is configured to admin/password. Enable and Telnet passwords are configured to "password". Please change them immediately.

The ethernet 0/1 interface is enabled with an address of 10.10.10.1

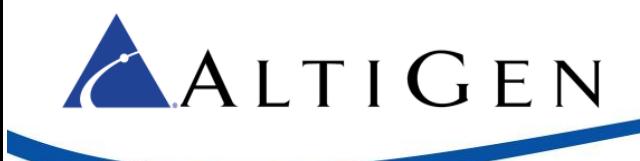

```
Telnet/SSH access is also enabled. 
#
!
!
no ip firewall alg h323
!
!
!
!
!
!
ip dhcp-server pool "Private"
  network 10.10.10.0 255.255.255.0
  netbios-node-type h-node
  default-router 10.10.10.1
  lease 1
!
! 
!
interface eth 0/1
 ip address 10.10.10.1 255.255.255.0 
  no shutdown
!
!
!
interface t1 0/1
 no shutdown
!
interface t1 0/2
  shutdown
!
!
!
!
!
!
ip telnet-server 23
ip ssh-server 22
no ip tftp server
ip http server
ip http secure-server
```
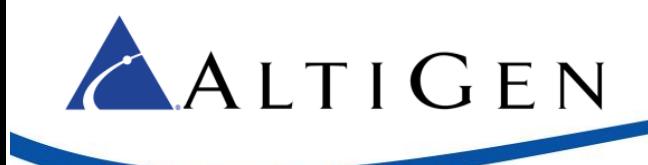

no ip snmp agent no ip ftp agent ! ! ! ! ! ! ! voice feature-mode network ! ! ! ! ! ! ! ip sip ! line con 0 no login ! line telnet 0 4 login password password no shutdown line ssh 0 4 login local-userlist no shutdown ! End **For a second-generation ADTRAN 908e or 924e, copy the text below:** ! enable password password ! ip subnet-zero ip classless ip domain-proxy ip routing !

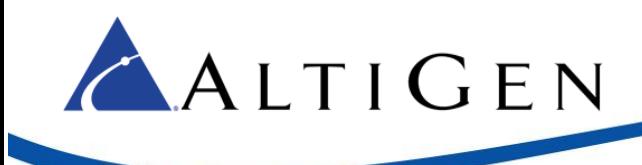

event-history on no logging forwarding no logging email logging email priority-level info ! username "admin" password "password" ! banner motd #

Important

Web username/password is configured to admin/password. Enable and Telnet passwords are configured to "password". Please change them immediately.

The ethernet 0/1 interface is enabled with an address of 10.10.10.1 Telnet/SSH access is also enabled.

```
#
!
!
no ip firewall alg h323
!
!
!
!
!
!
ip dhcp-server pool "Private"
  network 10.10.10.0 255.255.255.0
  netbios-node-type h-node
  default-router 10.10.10.1
  lease 1
!
! 
!
interface eth 0/1
  ip address 10.10.10.1 255.255.255.0 
  no shutdown
!
interface eth 0/2
  shutdown
```
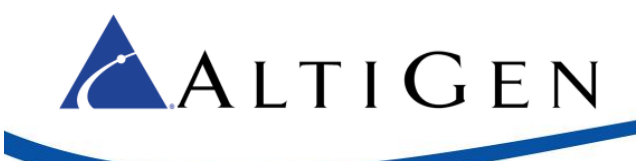

```
!
!
interface t1 0/1
  no shutdown
!
interface t1 0/2
  shutdown
!
interface t1 0/3
  shutdown
!
interface t1 0/4
  shutdown
!
!
!
!
!
ip telnet-server 23
ip ssh-server 22
no ip tftp server
ip http server
ip http secure-server
no ip snmp agent
no ip ftp agent
!
!
!
!
!
!
!
voice feature-mode network
!
!
!
!
!
!
!
ip sip
```
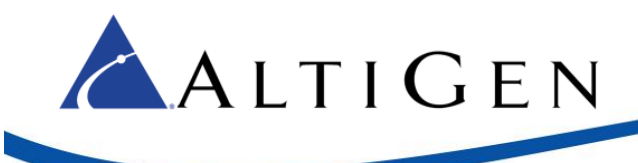

```
!
line con 0
  no login
! 
line telnet 0 4
  login 
  password password 
  no shutdown
line ssh 0 4
  login local-userlist 
  no shutdown
!
End
For a third-generation ADTRAN 900e series, copy the text below:
enable password password
!
ip subnet-zero
ip classless
ip routing
!
!
no auto-config
!
event-history on
no logging forwarding
no logging email
logging email priority-level info
!
!
username "admin" password "password"
!
banner motd #
     Important
```
SSH & Web username/password is configured to admin/password. Enable and Telnet passwords are configured to "password". Please change them immediately.

The gig 0/1 interface is enabled with an address of 10.10.10.1 Telnet/SSH access is also enabled.

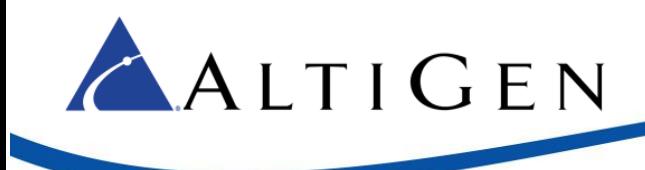

```
#
!
ip dhcp pool "Private"
  network 10.10.10.0 255.255.255.0
  netbios-node-type h-node
  default-router 10.10.10.1
  lease 1
!
!
!
ip crypto ffe
!
interface eth 0/1
  no ip address
 shutdown
!
!
interface eth 0/2
  no ip address
  shutdown
!
interface gigabit-eth 0/1
  ip address 10.10.10.1 255.255.255.0 
  no shutdown
!
interface t1 0/1
  shutdown
!
interface t1 0/2
 shutdown
!
interface t1 0/3
 shutdown
!
interface t1 0/4
 shutdown
!
telnet-server 23
ssh-server 22
http server
http secure-server
```
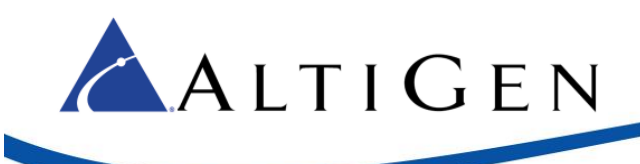

```
!
sip
!
ip rtp symmetric-filter
!
line con 0
 no login
!
line telnet 0 4
 login
  password password
  no shutdown
!
line ssh 0 4
 login local-userlist
  no shutdown
!
end
```